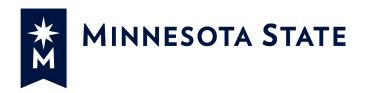

# Minnesota State Colleges and Universities

Invoice Approval (INV)

### For more information contact System Office e-Builder Support

Cherie Coughlin <u>Cherie.coughlin@minnstate.edu</u> (651) 201-1586 Mailor Moua <u>Mailor.moua@minnstate.edu</u> (651)-201-1782

Website: http://www.minnstate.edu/system/finance/facilities/design-construction/index.html

# Contents

| Invoice Approval Process       | 3 |
|--------------------------------|---|
| Vendor create Invoice          | 3 |
| Upload Documents               | 6 |
| Project Manager Review Invoice | 8 |
| ISRS Hold Step                 | 9 |

# **Invoice Approval Process**

Process for routing and approval of non-Contractor Invoices.

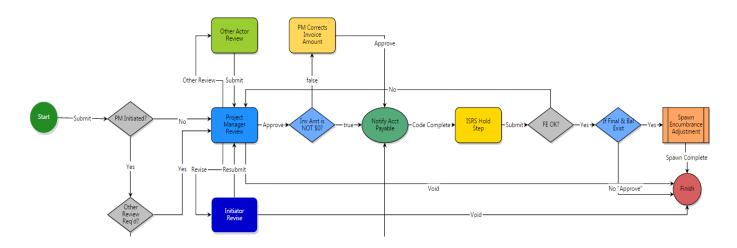

Note:

### Vendor create Invoice

1. Click the **Project Tab** and select your project from the drop down box

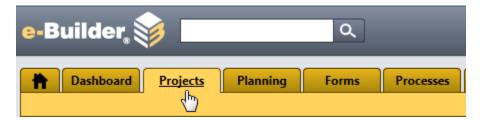

2. Select a Project

| Please select a Project | - |  |
|-------------------------|---|--|
|                         | ) |  |
|                         |   |  |

3. Select Processes from the Project Menu

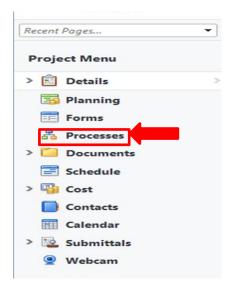

4. Click on the Start Process button

|   | P | lanning   | Forms     | Processes   | Documents         | Calendar     | Contacts         | Cost        | Schedule   | Reports       | +             |
|---|---|-----------|-----------|-------------|-------------------|--------------|------------------|-------------|------------|---------------|---------------|
|   |   |           |           |             |                   |              |                  |             | Unfinished | Drafts   Impo | ort Processes |
| < | 5 |           |           |             |                   |              |                  |             |            |               |               |
|   |   | Proces    | ses for 🛛 | mailor test |                   |              |                  | •           |            |               |               |
|   |   | Filter Pr | ocesses   |             |                   |              |                  |             |            | Start         | Process       |
|   |   |           | Search Ir | n OProce    | esses Initiated B | y Me OProces | sses In My Court | All Process | ses        | 1             |               |

5. The Processes pop up window will appear, click on Invoice Approval (INV)

| Processes                                                  | Cancel                                                                                                    |
|------------------------------------------------------------|----------------------------------------------------------------------------------------------------|
| Process Name                                               | Description                                                                                                    |
| Architect's Supplemental Instructions (ASI)                | Process for requesting information                                                                                                    |
| Budget Initiation (BI)                                     | Process used to establish an Original Project Budget in e-Builder and to perform a check to determine availability of required Funding. |
| Change Order (CO)                                          | Process for Review and Approval of Construction Change Orders.                                                                          |
| Construction Contract Approval (CCA)                       |                                                                                                    |
| Contract Amendment (CAM)                                   |                                                                                                    |
| Contract Approval (CA)                                     | Process for routing and approval of all non-construction Contracts.                                                                     |
| Design Review (DR)                                         | Process for Review and Approval of Schematic Design, Design Development, and Construction Documents                                     |
| Invoice Approval (INV)                                     | Process for routing and approval of non-Contractor Invoices.                                                                            |
| Payment Application (PA)                                   | Process for routing Construction Payment Applications (including Final Payment)                                                         |
| Proposal Request and Construction Change Directive (PRCCD) | Process for Review and Approval of Proposal Requests and Construction Change Directive                                                  |
| Request for Information (RFI)                              | Process for requesting information                                                                                                    |

#### Start a process on Training - MNSCU

The Invoice Approval screen will appear. Fill out all the pertinent information. \*Be sure to scroll down thru the whole application.

| nvoic   | e Approval (I      | NV)                        |                    |               |              | Ir             | nstructions |
|---------|--------------------|----------------------------|--------------------|---------------|--------------|----------------|-------------|
| Start P | rocess             |                            |                    | Print Check S | pelling Subn | nit Save Draft | Cancel      |
|         | Project:           | *mailor test               |                    |               |              |                |             |
|         | Project Number:    |                            |                    |               |              |                |             |
|         | Process:           | Invoice Approval           |                    |               |              |                |             |
|         | * Subject:         |                            |                    |               |              |                |             |
|         |                    |                            |                    |               |              |                |             |
| Details | Attached Documents | (0) Attached Processes (0) | Attached Forms (0) |               |              |                |             |
| Comr    | mitment Invoice I  | Details                    |                    |               |              |                |             |
|         | Status:            | Draft                      |                    |               |              |                |             |
|         | * Commitment:      | Select a commitment        | · •                |               |              |                |             |
|         | Company/Contact:   |                            |                    |               |              |                |             |
|         | * Date Received:   | 02.02.2016                 | 02.2016]           | Date Due:     |              |                |             |
|         |                    |                            |                    |               |              |                |             |

The Invoice Items table will be display. Under the Invoice Amount column click on the pencil and enter the correct amount on each line item.

| Invo | oice Items 🕕      |                                             |                  |              |                       |                  |      |                             | Mar                       | nage Fundin    | ng       |
|------|-------------------|---------------------------------------------|------------------|--------------|-----------------------|------------------|------|-----------------------------|---------------------------|----------------|----------|
|      | Commitment Item # | Description                                 | Budget Line Item | Funding Rule | Current<br>Commitment | Invoiced To Date |      | Remaining to be<br>Invoiced | Invoice Amount            | etainage %     | 6 R<br>I |
| J    | Q <sub>001</sub>  | Design Fees-Architect & Engineering Service | 03.1530          | 🥖 Custom     | 1,000.00              | 800.00           | 0.00 | 200.00                      | 0.00 🖉                    | 0.00 %         | 6        |
| -    |                   |                                             | 4                |              |                       |                  |      |                             |                           | •              |          |
|      | Total             |                                             |                  |              | 1,000.00              | 800.00           | 0.00 | 200.00                      | 0.00                      |                |          |
|      |                   |                                             |                  |              |                       |                  |      | Cost Summary   Com          | mitment Details   Invoice | s For This Com | npa      |

- 6. Select Partial or Final to indicate whether is the final invoice
- 7. Select "No" on Other Review Required?
- 8. Enter the Billing period Start and Finish dates
- 9. Upload the Invoice
  - a.

| * Partial (P) or Final (F) Invoice?: |                                                         |   |
|--------------------------------------|---------------------------------------------------------|---|
| * Other Review Required?:            | O Yes<br>O No                                           |   |
| * Billing Period Start:              |                                                         |   |
| * Billing Period End:                |                                                         |   |
| * Upload Invoice:                    | Browse Computer Browse e-Builder                        |   |
| Prevailing Wage Report:              | Browse Computer Browse e-Builder                        |   |
| Job Reporting:                       | Browse Computer Browse e-Builder                        |   |
| * PM Initiated?:                     | No                                                      | Y |
| Run Report of Balances by PO:        | Hold SHIFT + CLICK HERE to Run Report of Balances by PO |   |
|                                      |                                                         |   |

### **Upload Documents**

To upload you invoice click on the Browse Computer button

The Upload Documents screen will appear.

Click on the "Select Folder" link to open up the e-Builder Document structure.

| elect File            |                 |        |
|-----------------------|-----------------|--------|
| Jpload Documents Fro  | m Your Computer |        |
| * Destination folder: | [Select folder] |        |
|                       |                 |        |
| ile                   |                 |        |
| * Select a File:      |                 | Browse |
|                       |                 |        |

Select the Invoices-Pay Apps folder:

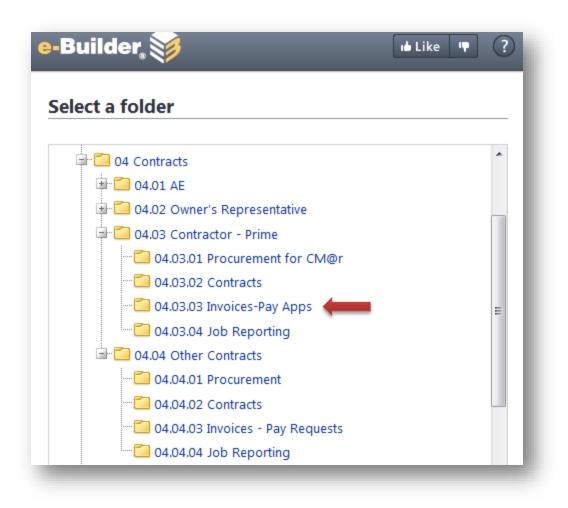

Once you select the folder, you will return to the Select File pop window. **Browse**... to find the file and click on the **Upload** button.

### Select File

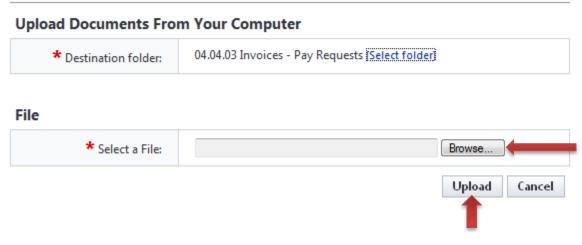

When the start process details for the invoice is complete, click on **Submit** in the bottom-right hand corner to it to the next step.

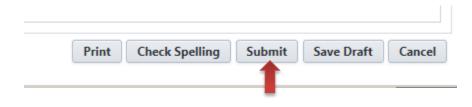

# Project Manager Review Invoice

| Instance Details - Internet Explo                                                                                             | rer                                                        |                                  |                         |                |                     |                         | _ 🗆        |
|----------------------------------------------------------------------------------------------------|------------------------------------------------------------|----------------------------------|-------------------------|----------------|---------------------|-------------------------|------------|
| e-Builder®                                                                                                    |                                                            | _                                | _                       | -              |                     | Like 👎                  | ?          |
| Invoice Approval (IN                                                                                                    | V) - 5                                                     | Delete Instance                  | Workflow Ov             | erride All     | Fields View         | Instruc                 | tions      |
|                                                                                                    | Please select                                              | an action 🔽 Take Actio           | n Check Spellin         | g Print        | Сору                | Save                    | ncel       |
| Project:                                                                                                    | *mailor test                                               | Projec                           | t Number:               |                |                     |                         |            |
| Process Document:                                                                                                    | INV - 5<br>Show History   Current Actors                   | Overall                          | Due Date:               |                |                     |                         |            |
| Current Workflow Step:                                                                                                    | Project Manager Review Show Workflow Diag                  | gram Step                        | Due Date:               |                |                     |                         |            |
| * Subject:                                                                                                    | final invoice payment                                      |                                  |                         |                |                     |                         |            |
| Status:                                                                                                    | Received                                                   |                                  |                         |                |                     |                         |            |
| Details Comments (0) Attact                                                                                                   | hed Documents (1) Attached Processes (0) A                 | Attached Forms (0) Attached      | To (0)                  |                |                     |                         |            |
| Commitment Invoice De                                                                                                    | etails                                                     |                                  |                         |                |                     |                         |            |
| Status:                                                                                                    | Received                                                   |                                  |                         |                |                     |                         |            |
| Commitment:                                                                                                    | PO1010 final Pay - create to test final pay                |                                  | Review                  | attached       | docum               | ients                   |            |
| Company/Contact:                                                                                                    | Test AE Firm                                               |                                  | • Review                | Invoice a      | mount               | and                     |            |
| * Date Received:                                                                                                    | 11.04.2015                                                 |                                  | Funding                 | rule           |                     |                         |            |
| This is a retainage release:                                                                                                  |                                                            |                                  |                         |                |                     |                         |            |
|                                                                                                    |                                                            | /                                |                         |                |                     |                         |            |
| Commitment Invoice Custom Fields                                                                                              |                                                            |                                  |                         |                |                     |                         |            |
| PO Number:                                                                                                    |                                                            |                                  |                         |                |                     |                         |            |
| * Vendor Invoice Number:                                                                                                    | 01                                                         |                                  |                         |                |                     |                         |            |
| Transaction ID:<br>Transaction Date:                                                                                          |                                                            |                                  |                         |                |                     |                         |            |
|                                                                                                    |                                                            |                                  |                         |                |                     |                         |            |
| Invoice Items (1) Commitment Item # Description                                                                               | Budget Line Item Funding Rule Currer                       | nt Invoiced To Date Retained     | To Date Remaining to be | Invoice Amount | Retainage % Re      | Manage F                | Custom     |
|                                                                                                    | Comm                                                       | nitment                          | Invoiced                | •              | In                  | voice                   | Field(s)   |
| Image: Design Fees-Architect         Design Fees-Architect           Image: Design Fees-Reimburg         Design Fees-Reimburg | & Engineering S 03.1530 / Custom<br>ables 03.1583 / Custom | 1,000.00 800.00<br>250.00 250.00 | 0.00 200.0              |                | 0.00 %              | 0.00                    | <b>.</b>   |
| <                                                                                                    | > <                                                        | 1,250.00 1,050.00                | 0.00 200.0              |                |                     | 0.00                    | >          |
| 10(a)                                                                                                    |                                                            | 1,230,00 1,030,00                | 200.0                   | L,030.00       | v I. Commitment Del | tails   Invoices For Th | is Company |

| Partial (P) or Final (F) Invoice?: | ⊖p<br>● F                                                       | • Review all information on the page.                                    |      |
|------------------------------------|-----------------------------------------------------------------|--------------------------------------------------------------------------|------|
| Other Review Required?:            | ⊖Yes<br>●No                                                     | <ul> <li>Select "Approve", Take Action to move</li> </ul>                |      |
| Billing Period Start:              | 10.26.2015                                                      | it to the next step.                                                     |      |
| Billing Period End:                | 10.29.2015                                                      | /                                                                        |      |
| Reason for Adjustment:             |                                                                 |                                                                          |      |
| Prevailing Wage Report:            | Browse Computer                                                 | Browse e-Builder                                                         |      |
| Job Reporting:                     | Browse Computer                                                 | Browse e-Builder                                                         |      |
| Upload Invoice:                    | Morel Mushrooms.jpg (version 2) Properties   Download (402.6KB) |                                                                          |      |
|                                    | [                                                               | Please select an action V Take Action Check Spelling Print Copy Save Car | ncel |

### **ISRS Hold Step**

When the process is at the **ISRS Hold Step**, the Account Payable role will receive an email notification from e-Builder that there's a payment process waiting for approval in ISRS Web Accounting. Once the invoice has been paid in ISRS, e-Builder will automatically pull the Transaction ID, Transaction Date into the custom field section in the Invoice Approval process and automatic move it out of the ISRS Hold Step to the Finish.